# Primescan Scanner Instructions

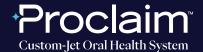

(SUGGESTED WORKFLOW)

### PRE-SCAN INSTRUCTIONS

Step

1

Select "Add New Patient", and enter requested patient information.

Step

<u>2</u>

Proceed to "Scan".

### SCAN INSTRUCTIONS

Step

1

Scan patient's lower and upper arches, and obtain a single occlusion scan as described in the **Proclaim Scanning Guide**. It is recommended to skip the second occlusion. Ensure auto-alignment of arches.

# Primescan Scanner Instructions

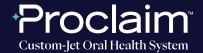

(SUGGESTED WORKFLOW)

#### **EXPORTING STL FILES**

Make sure to export only one patient scan at a time – otherwise the arches could be stacked in the exported files and thus not show the bite placement, which makes the files unusable.

Step

1

Note that in order to advance to the "Model" phase, it may be necessary to select a tooth. "Auto-detect" as Restoration Type and "Biogeneric individual" is suggested.

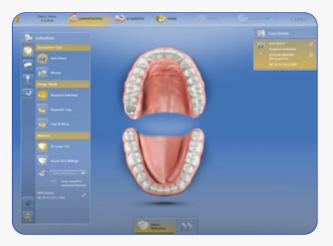

Step

Navigate to the "Model" phase. Select the arrow in the top left corner, and select "Export".

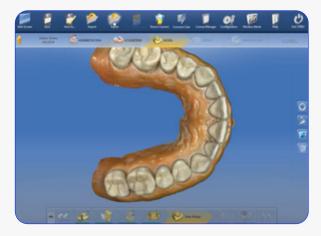

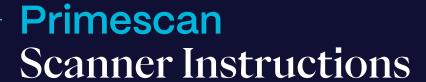

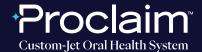

(SUGGESTED WORKFLOW)

## SCAN INSTRUCTIONS

Step 3

A pop-up window will appear. Enter the file name, select your file location, and export as "STL files". Select reduced resolution. Select "Export".

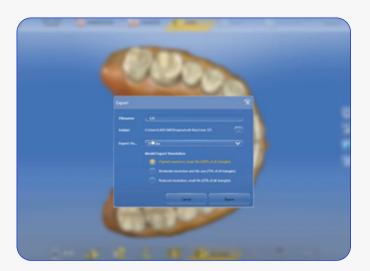

Step 4

Your files will be present in the selected folder.

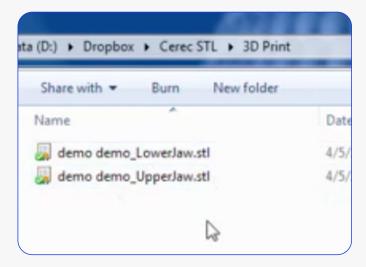

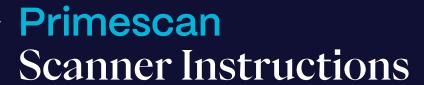

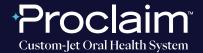

(SUGGESTED WORKFLOW)

## UPLOADING TO PROCLAIM CONNECT

Step

1

Log into **Proclaim Connect** and follow **this link** for instructions on how to upload scans.